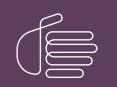

**PureConnect**®

## 2020 R2

Generated:

21-May-2020

Content last updated:

20-May-2020

See Change Log for summary of changes.

# **GENESYS**

## Interaction Application Server

## **Technical Reference**

#### Abstract

The Interaction Application Server is a pre-built Windows Server 2016 server. The server requires more configuration once the server connects to the network. This guide describes the basic installation and configuration process for Interaction Application Servers.

For the latest version of this document, see the PureConnect Documentation Library at: http://help.genesys.com/cic.

For copyright and trademark information, see https://help.genesys.com/cic/desktop/copyright\_and\_trademark\_information.htm.

## **Table of Contents**

| Table of Contents                              | 2  |
|------------------------------------------------|----|
| Introduction to Interaction Application Server | 3  |
| IAS contents                                   | 3  |
| Safety precautions                             | 3  |
| Other resources                                | 3  |
| IAS packaged server hardware specifications    | 3  |
| Factory Image Restoration Procedures           | 3  |
| PureConnect Resource Center                    | 3  |
| Genesys Testlab site                           | 3  |
| Set up the Interaction Application Server      | 4  |
| Preliminary Hardware Setup                     | 4  |
| Complete the Windows Server OS Installation    | 4  |
| Add the server to the domain                   | 6  |
| Interaction Recovery Module                    | 8  |
| Optional Post-Installation Configuration       | 9  |
| Optional installs and tools                    | 9  |
| Integrated Lights-Out 5 (iLO 5)                | 9  |
| Change Log                                     | 10 |

## **Introduction to Interaction Application Server**

The Interaction Application Server is a pre-built Windows Server 2016 server that requires more configuration once the server connects to the network. The Interaction Application Server Installation and Configuration Guide provides the procedures necessary for a successful basic installation of an Interaction Application Server. The guide is for partners and implementers who plan to install and configure the Interaction Application Server. While the Interaction Application Server simplifies the installation process, it does not eliminate the need for a qualified installer.

Note: Depending on the context, this guide may refer to "CIC" when referring to the actual CIC product.

#### **IAS contents**

Included in the box with the Interaction Application Server are the following items:

- The certified Interaction Application Server, including an internal USB flash drive ("Interaction Recovery Module") for restoring the factory image.
- Interaction Application Server "goody bag" containing the Interaction Application Server Installation and Configuration Guide, Factory Image Restoration Procedures Technical Reference, Quality Assurance Report, and Burn In Report.
- Rails for the server rack, along with accompanying documentation.

#### **Safety precautions**

For information about rack mounting considerations, electrical and general safety guidelines, and server setup, review the safety precautions at: <u>http://www.hpe.com/support/Safety-Compliance-EnterpriseProducts</u>.

#### Other resources

For more information about the Interaction Application Server and the CIC system in general, see the following documents and website pages.

#### IAS packaged server hardware specifications

For information about your server's hardware specifications and hard drive configuration, contact HardwareQuotes@genesys.com.

#### **Factory Image Restoration Procedures**

For instructions on how to restore the factory image (operating system and any PureConnect software) using an internal USB flash drive ("Interaction Recovery Module"), see the <u>Factory Image Restoration Procedures Technical Reference</u>.

#### **PureConnect Resource Center**

The <u>PureConnect Resource Center</u> is the central location for the latest CIC release information, documentation, system software and hardware requirements, and downloads.

#### **Genesys Testlab site**

The <u>Genesys Testlab</u> site is a resource for tracking the latest hardware and software components that Genesys tested, approved, and recommended for use with PureConnect products.

## **Set up the Interaction Application Server**

#### **Preliminary Hardware Setup**

When the Interaction Application Server arrives, unpack it and connect it to the appropriate Ethernet network.

- 1. Unpack the Interaction Application Server and install it on a rack with monitor and keyboard access.
- 2. Connect the Interaction Application Server to the network.
- 3. Turn on the Interaction Application Server. The computer runs through a series of installation and system settings applications and then restarts. The Windows setup wizard appears.

#### **Complete the Windows Server OS Installation**

Following are the instructions for completing the Windows Server 2016 operating system installation. After the initial boot, the system installs applicable devices, applies system settings, and restarts the computer.

After the system restarts, the **Settings** page appears.

| Hi there                                     |          |      |
|----------------------------------------------|----------|------|
| Let's get a few basic things out of the way. |          |      |
| What's your home country/region?             |          |      |
| United States                                | <b>~</b> |      |
| What's your preferred app language?          |          |      |
| English (United States)                      | v.       |      |
| What keyboard layout would you like to use?  |          |      |
| US                                           | ×        |      |
|                                              |          |      |
|                                              |          |      |
|                                              |          |      |
|                                              |          |      |
|                                              |          |      |
|                                              |          |      |
|                                              |          |      |
| G                                            |          | Next |

- 1. Select the appropriate Country or Region, Time and Currency, and Keyboard layout from the respective list boxes and then click **Next**. The **Microsoft Software License Terms** page appears.
- 2. Review the agreement and then click I accept.
- 3. Type a password for the built-in Administrator account to use to log on to the system. Type it again to confirm the password, and then click **Finish**.
- 4. Press **Ctrl+Alt+Delete** to log on using the new password. When the Windows desktop opens, a message displays indicating that a system restart will occur to complete initial system configuration. Do not interrupt the restart.

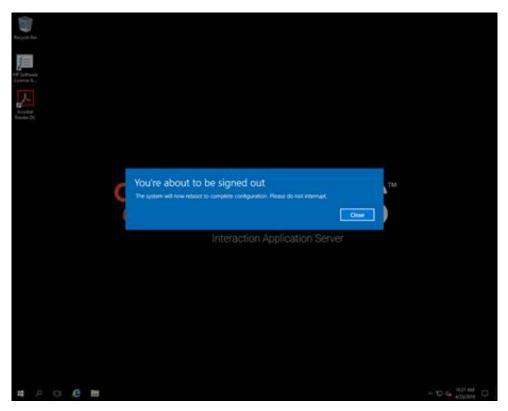

- 5. After the computer restarts, log on to the system.
- 6. Minimize the Server Manager window and then double-click the HP Software License Agreement icon on the Desktop.

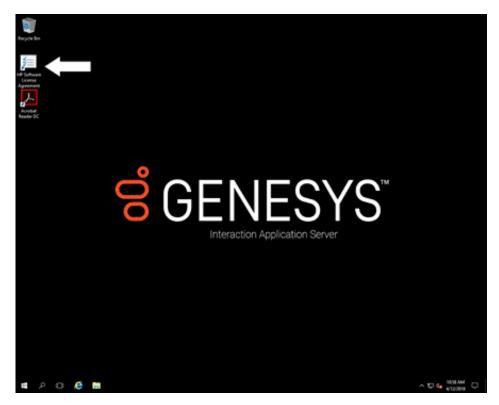

7. When the Hewlett Packard Software License Agreement page appears, review the agreement and then click I Agree.

Note: If you click I Disagree, the Shutdown Server? dialog box appears. Click Yes to turn off the server.

8. Restore the **Server Manager** window to configure the server. For example, you can set computer information, install updates, and specify how to receive future updates, and customize settings.

## Add the server to the domain

This section describes how to join the Interaction Application Server to the domain.

1. On the Windows desktop, right-click the Start menu and then click System. The System window appears.

| e 🖬 - Coleal1            | and - System and Security - Sys |                                                                                             | + 6 SectionsTee      | 1    |
|--------------------------|---------------------------------|---------------------------------------------------------------------------------------------|----------------------|------|
| Control Panel Home       | View basic information          | about your computer                                                                         |                      |      |
| Device Manaper           | Wedgest addem                   |                                                                                             |                      |      |
| Remote settings          | Westows Server 2016 Stars       |                                                                                             |                      |      |
| Advanced system settings | E 2014 Microsoft Corporat       |                                                                                             | Windows Server: 2016 |      |
|                          |                                 |                                                                                             |                      |      |
|                          | Sudam                           |                                                                                             |                      |      |
|                          | Manufacturen                    | General                                                                                     |                      |      |
|                          | Model                           | Interaction Application Server System(94)(MVC/940321) Image()45.2010/#940019-02.01917.41910 |                      |      |
|                          | <b>Avocassan</b>                | Intel® New/R Shee 4110 CPU @ 2110 Pk (2110 Pk (2 provident))                                | RGENES               | 1.00 |
|                          | installed memory (KAM)          | 10.2 GB (01.7 GB working)                                                                   | 8 GENES              | 13   |
|                          | System tuper                    | 68-bit Operating System, x64-based processor                                                |                      |      |
|                          | <b>Fen and Toische</b>          | No Perv or Touch Input is available for this Draphy                                         |                      |      |
|                          | Genetys support                 |                                                                                             |                      |      |
|                          | Webster                         | Office support                                                                              |                      |      |
|                          | Computer heres, dominin, and    | wedges, a stings                                                                            |                      |      |
|                          | Computer name                   | WHERE WERE WERE WAR                                                                         | S Change unto        | -    |
|                          | Full computer name              | WHI-RH/PS/2004                                                                              |                      |      |
|                          | Computer descriptions           | Interaction Application Server                                                              |                      |      |
|                          | Workprogr                       | General                                                                                     |                      |      |
|                          | Windows actuation               |                                                                                             |                      |      |
|                          | Wednes's actualed day           | d the Ministell Selfment License Territy                                                    |                      |      |
|                          | Pressure (D. 00077-40000-4      | CORD-AURCREAK                                                                               | Charles product      | 100  |
|                          |                                 |                                                                                             |                      |      |
|                          |                                 |                                                                                             |                      |      |
|                          |                                 |                                                                                             |                      |      |
|                          |                                 |                                                                                             |                      |      |
|                          |                                 |                                                                                             |                      |      |
|                          |                                 |                                                                                             |                      |      |
|                          |                                 |                                                                                             |                      |      |
|                          |                                 |                                                                                             |                      |      |
|                          |                                 |                                                                                             |                      |      |
|                          |                                 |                                                                                             |                      |      |
|                          |                                 |                                                                                             |                      |      |
|                          |                                 |                                                                                             |                      |      |
|                          |                                 |                                                                                             |                      |      |
|                          |                                 |                                                                                             |                      |      |
| Tee dist.                |                                 |                                                                                             |                      |      |
|                          |                                 |                                                                                             |                      |      |

2. In Computer name, domain, and workgroup settings, click **Change settings**. The **System Properties** dialog box appears.

System Properties

| Computer description:                            | Interaction Application Server                         |           |
|--------------------------------------------------|--------------------------------------------------------|-----------|
|                                                  | For example: "IIS Production S<br>"Accounting Server". | erver" or |
| Full computer name:                              | WIN-RFM1P5V2BLM                                        |           |
| Workgroup:                                       | Genesys                                                |           |
| To rename this compute<br>workgroup, click Chang | er or change its domain or<br>e.                       | Change    |
|                                                  |                                                        |           |

3. Click Change. The Computer Name/Domain Changes dialog box appears.

| ou can change the name and the mem<br>omputer. Changes might affect access |      |
|----------------------------------------------------------------------------|------|
|                                                                            |      |
| Computer name:                                                             |      |
| full computer name:                                                        |      |
|                                                                            | More |
| Member of                                                                  | More |
| Domain:                                                                    |      |
| O Workgroup:                                                               |      |
|                                                                            |      |
|                                                                            |      |

4. Type the following information:

Computer name: Keep the same server name or, if you network administrator requests it, type a new server name.

Member of: Click Domain and then type the domain name.

5. Click OK. The Windows Security dialog box appears.

7

Windows Security

#### Computer Name/Domain Changes

Enter the name and password of an account with permission to join the domain.

| 8 | User name            |        |
|---|----------------------|--------|
|   | Password             |        |
|   | Domain: crs.inin.com |        |
|   | OK                   | Cancel |

- 6. In the **User name** and **Password** boxes, type the appropriate credentials and then click **OK**. A message displays, welcoming you to the domain.
- 7. Click OK. A message displays, indicating that you must restart the computer to apply the changes.
- 8. Click OK.
- 9. In the **System Properties** dialog box, on the **Computer Name** tab, click **Close**. The **Microsoft Windows** dialog box appears with a message indicating that you must restart the computer to apply the changes.
- 10. Click Restart Now.

#### Interaction Recovery Module

This Interaction Application Packaged Server has a factory restore feature using an internal USB flash drive ("Interaction Recovery Module"). This module does not appear under **My Computer** but is visible in the **Disk Management console** as the **ININ\_RECOV** volume.

#### Important!

Do not attempt to mount or modify the contents of the Interaction Recovery Module. Doing so may result in the inability to restore the system to its factory state in the future.

For instructions on how to restore the Interaction Application Server (operating system and any PureConnect software) to its factory state using the Interaction Recovery Environment software stored on the Interaction Recovery Module, see the Factory Image Restoration Procedures Technical Reference.

## **Optional Post-Installation Configuration**

## **Optional installs and tools**

The Interaction Application Server at the customer site may also include one or more optional servers and services. Most require more licenses and customization.

## Integrated Lights-Out 5 (iLO 5)

Integrated Lights-Out 5 (iLO 5) provides remote administrative access for server management. This server comes with an HP iLO Advanced License (including one-year, 24 x 7 technical support and updates).

## Change Log

The following table list the changes to the Interaction Application Server Installation and Configuration Guide since its initial publication.

| Date        | Changes                                      |
|-------------|----------------------------------------------|
| 04-May-2018 | Rebranded to Genesys.                        |
| 20-May-2020 | Converted Word document to RoboHelp project. |